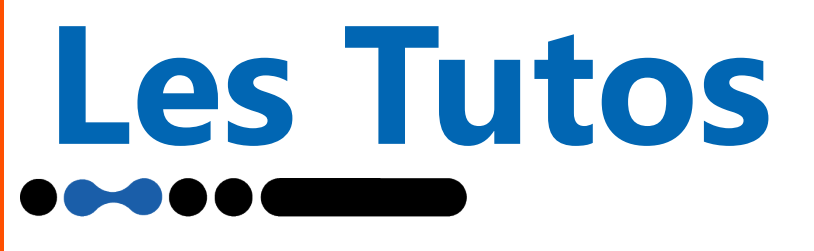

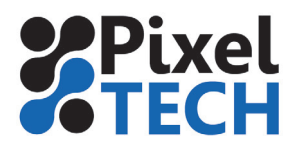

## **Attacher sa licence Cadera**

Parfois, à l'ouverture de caldera vous pouvez avoir un message d'erreur qui vous dis que vous n'avez pas de clé, ou que votre licence n'est pas active.

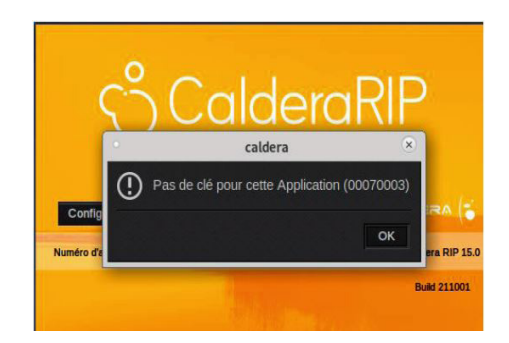

Cela peut être juste votre licence qui a «sautée», il suffit de l'attacher. Pour se faire, cliquez sur ok puis sur « Configuration licence» :

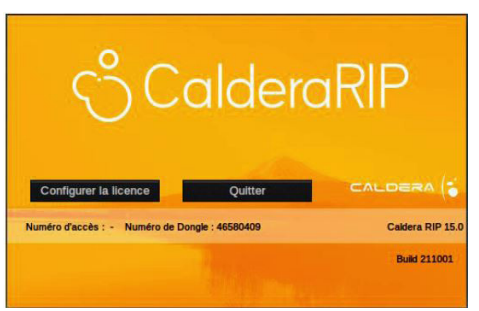

Vous allez ensuite arriver sur le menu «Key Manager», il vous suffit de cliquer sur «Gérer les licences» :

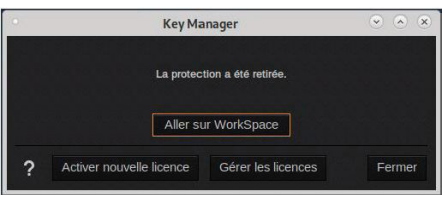

Vous allez arriver sur le menu de gestion des licences où vous trouvez votre numéro d'accès ainsi que toutes les informations sur votre licence. Il vous suffit alors de sélectionner la ligne de votre licence puis de cliquer sur «Attacher». Une fois ceci fait, vous pouvez cliquer sur Fermer et Caldera va se lancer.

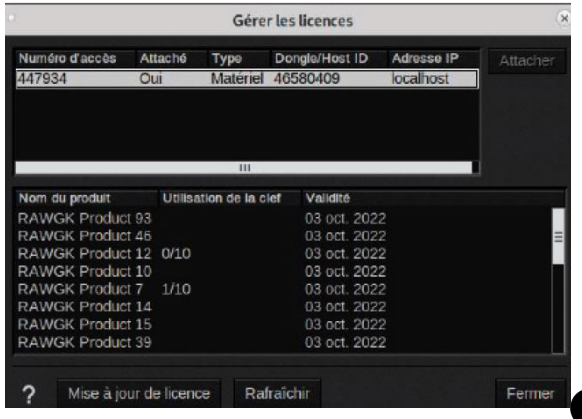

1447 Route de Lyon - 07430 DAVÉZIEUX +33 (0)4 75 69 00 40 - info@pixeltech.fr

**1**

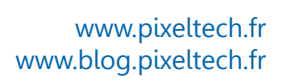